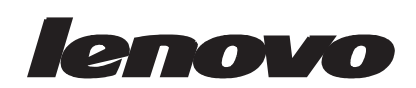

# D222 Wide-Flachbildschirm Benutzerhandbuch

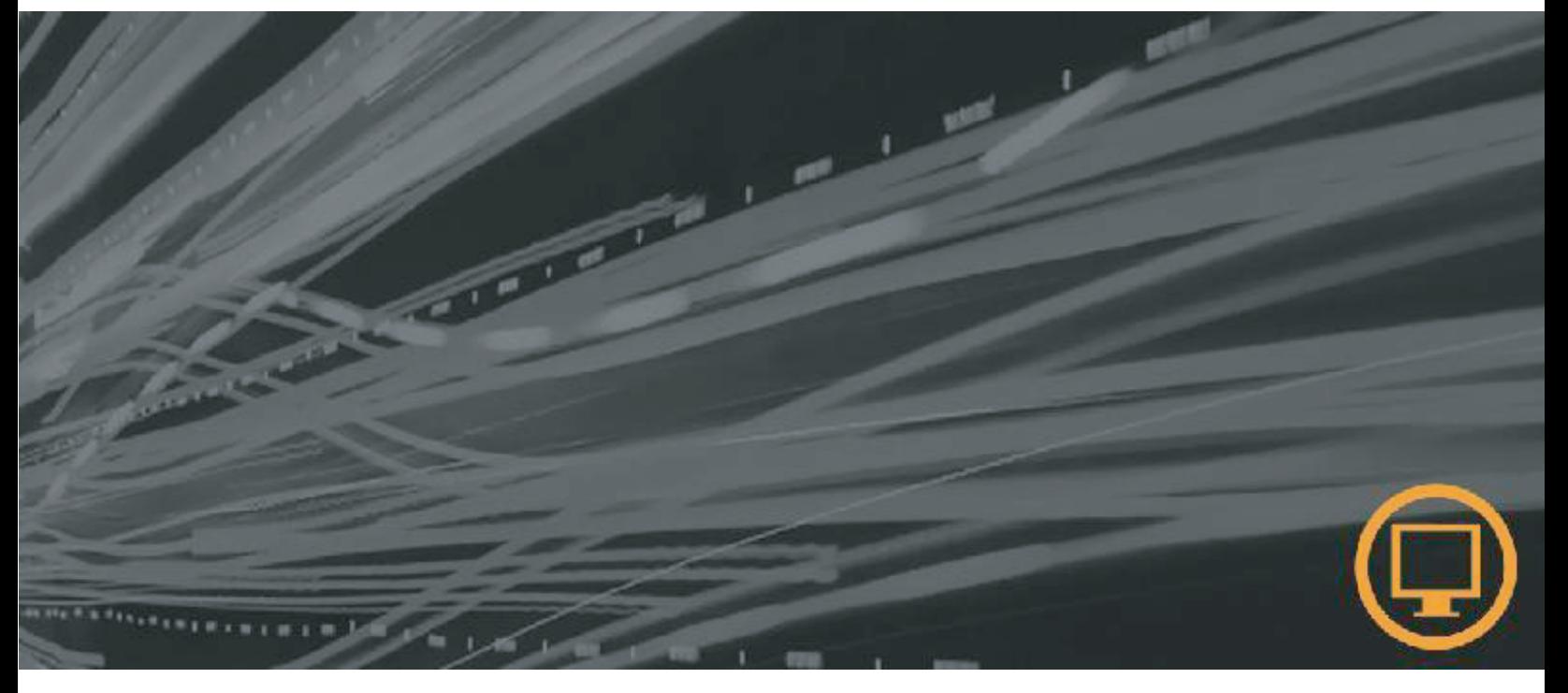

# **Produktnummern**

6622-HS1

**Erste Ausgabe (August 2006)**

**© Copyright Lenovo 2006. Alle Rechte vorbehalten.**

# Inhaltsverzeichnis

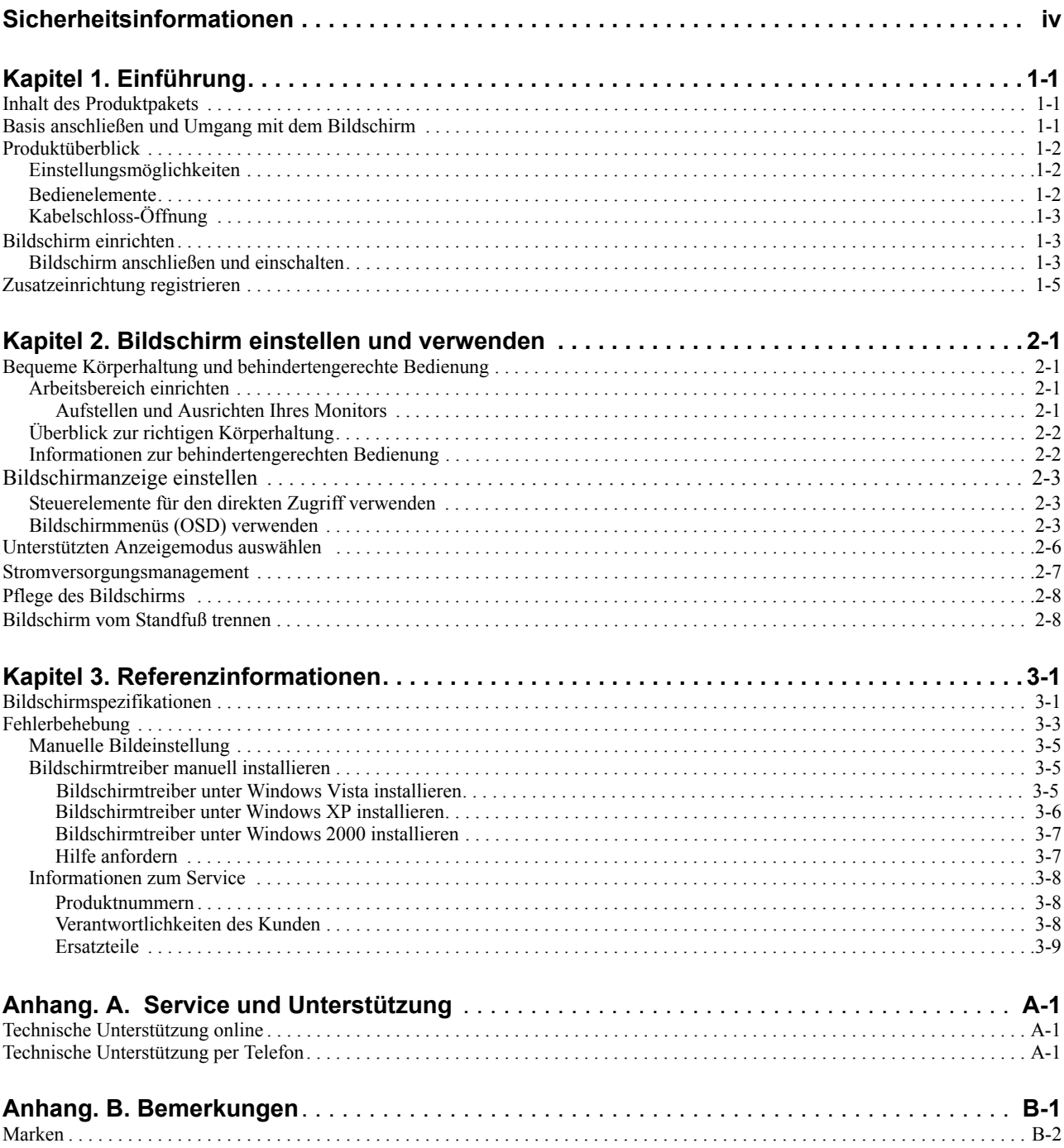

## <span id="page-4-0"></span>**Sicherheitsinformationen**

Before installing this product, read the Safety Information.

Avant d'installer ce produit, lisez les consignes de sécurité.

Vor der Installation dieses Produkts die Sicherheitshinweise lesen.

Πριν εγκαταστήσετε το προϊόν αυτό, διαβάστε τις πληροφορίες ασφάλειας (safety information).

לפני שתתקינו מוצר זה, קראו את הוראות הבטיחות.

A termék telepítése előtt olvassa el a Biztonsági előírásokat!

Prima di installare questo prodotto, leggere le Informazioni sulla Sicurezza

Antes de instalar este produto, leia as Informações de Segurança.

Läs säkerhetsinformationen innan du installerar den här produkten.

Prije instalacije ovog produkta obavezno pročitajte Sigurnosne Upute.

Les sikkerhetsinformasjonen (Safety Information) før du installerer dette produktet.

Przed zainstalowaniem tego produktu, należy zapoznać się z książką "Informacje dotyczące bezpieczeństwa" (Safety Information).

Пред да се инсталира овој продукт, прочитајте информацијата за безбедност.

Pred inštaláciou tohto zariadenia si peèítaje Bezpeènostné predpisy.

Pred namestitvijo tega proizvoda preberite Varnostne informacije.

Ennen kuin asennat t m n tuotteen, lue turvaohjeet kohdasta Safety Information.

Před instalac tohoto produktu si přečtěte příručku bezpečnostních instrukcí.

在安装本产品之前, 请仔细阅读 Safety Information (安全信息)。

安裝本產品之前,請先閱讀「安全資訊」。

## مج، يجب قراءة دات السلامة

Læs sikkerhedsforskrifterne, før du installerer dette produkt.

製品の設置の前に、安全情報をお読みください。

본 제품을 설치하기 전에 안전 정보를 읽으십시오.

Antes de instalar este producto lea la información de seguridad.

Antes de instalar este produto, leia as Informações de Segurança.

Перед установкой продукта прочтите инструкции по технике безопасности.

Lees voordat u dit product installeert eerst de veiligheidsvoorschriften.

## <span id="page-5-0"></span>**Kapitel 1. Einführung**

Dieses Benutzerhandbuch enthält ausführliche Informationen zum Flachbildschirm Eine Kurzübersicht zum Bildschirm können Sie dem Installationsposter, das im Lieferumfang des Bildschirms enthalten ist, entnehmen.

## <span id="page-5-1"></span>**Inhalt des Produktpakets**

Das Produktpaket sollte Folgendes enthalten:

- •Installationsposter zum Flachbildschirm
- • Handbuch zu Sicherheit, Fehlerbehebung und Gewährleistung für den Bi ldschirm
- •Referenz- und Treiber-CD
- •Flachbildschirm
- •Netzkabel
- •An den Bildschirm angeschlossenes analoges Schnittstellenkabel

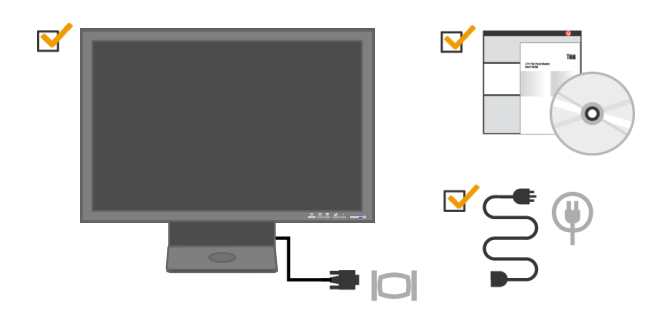

## <span id="page-5-2"></span>**Basis anschließen und Umgang mit dem Bildschirm**

Bauen Sie den Bildschirm mit Hilfe der folgenden Abbildungen auf.

Hinweis: Berühren Sie nicht den Anzeigenbereich des Bildschirms. Der Anzeigenbereich besteht aus Glas und kann durch unvorsichtigen Umgang oder zu viel Druck beschädigt werden.

多个人国

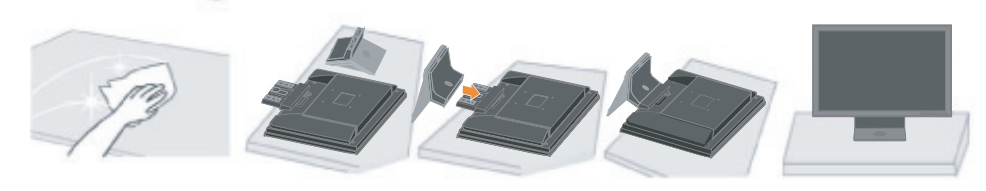

## <span id="page-6-0"></span>**Produktüberblick**

In diesem Abschnitt erfahren Sie, wie Sie die Monitorpositionen einstellen, Bedienelemente verwenden und die Kabelschloss-Öffnung zur Sicherung Ihres Monitors benutzen.

## <span id="page-6-1"></span>**Einstellungsmöglichkeiten**

Die nachstehende Abbildung zeigt den möglichen Neigungsbereich.

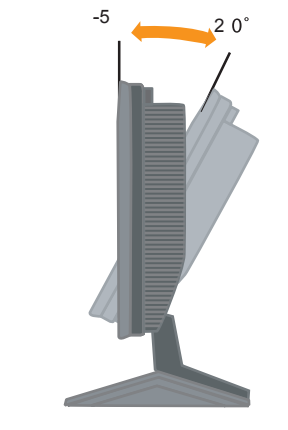

## <span id="page-6-2"></span>**Bedienelemente**

An der Vorderseite des Monitors befinden sich Bedienelemente, mit denen Sie die Darstellung nach Ihren Wünschen anpassen können.

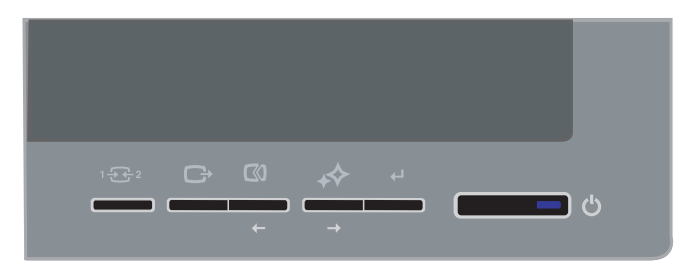

Informationen zum Verwenden dieser Steuerelemente finden Sie im Abschnitt "Bildschirmanzeige einstellen" auf Seite 2-3.

## <span id="page-7-0"></span>**Kabelschloss-Öffnung**

An der Rückseite Ihres Monitors (unten) befindet sich eine Öffnung, an der Sie ein Kabelschloss befestigen können. In der mit dem Kabelschloss gelieferten Bedienungsanleitung erfahren Sie, wie Sie das Schloss richtig anbringen, um Ihren Monitor vor Diebstahl zu schützen.

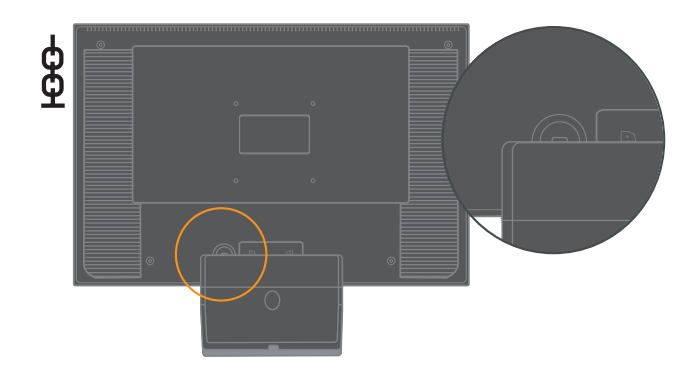

### <span id="page-7-2"></span><span id="page-7-1"></span>**Bildschirm einrichten**

Dieser Abschnitt erklärt Ihnen, wie Sie den Monitor richtig aufstellen und anschließen.

### <span id="page-7-3"></span>**Bildschirm anschließen und einschalten**

Hinweis: Lesen Sie die Sicherheitsinformationen im Handbuch zu Sicherheit,Fehlerbehebung und Gewährleistung für den Bildschirm, bevor Sie diese Anwei-sungen ausführen.

1. Schalten Sie den Computer und alle angeschlossenen Einheiten aus, und ziehen Sie das Computernetzkabel ab.

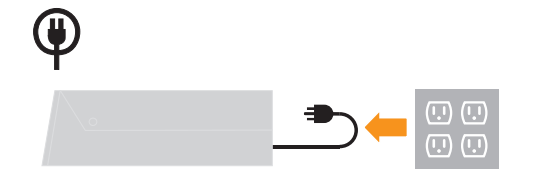

2. Schließen Sie das analoge Signalkabel an den Bildschirmanschluss an der Rückseite des Computers an.

Hinweis: Ein Ende des Signalkabels ist bei Lieferung bereits an den Bild-schirm angeschlossen.

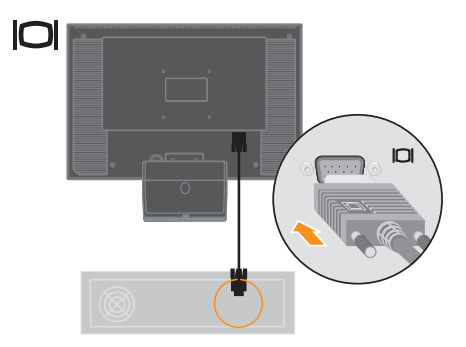

3. Verbinden Sie Monitor-Netzkabel und Computer-Netzkabel mit geerdeten Steckdosen.

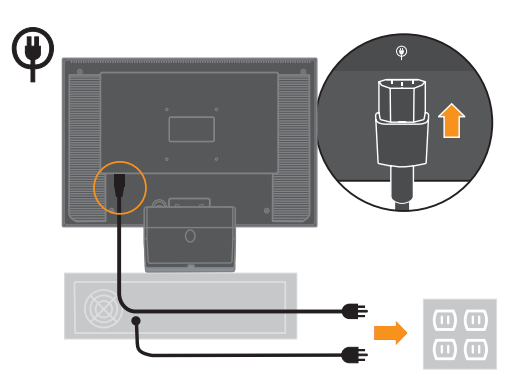

4. Schalten Sie den Bildschirm und den Computer ein.

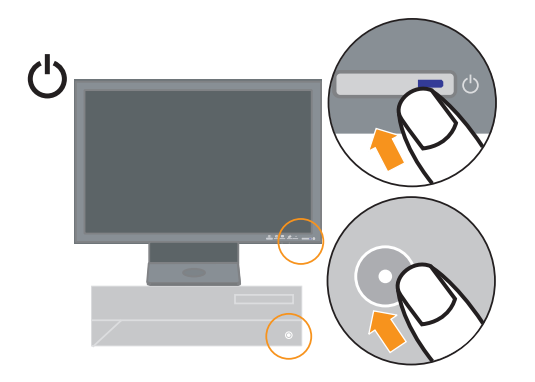

5. Legen Sie zum Installieren des Bildschirmtreibers die Referenz- und Tieiber-CD in das Laufwerk ein. Klicken Sie dann auf die Option zum Installieren des Treibers, und befolgen Sie die angezeigten Anweisungen.

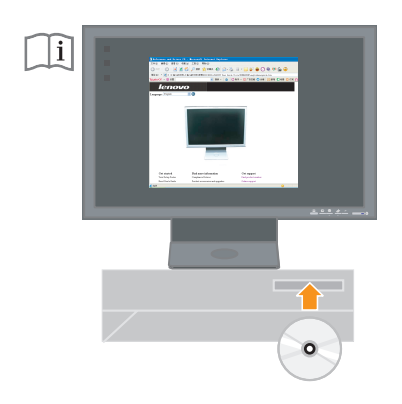

6. Drücken Sie zum Optimieren der Bildschirmanzeige auf das Steuerelement für die automatische Bildeinstellung. Um die automatische Bildeinstellung nutzen zu können, muss der Bildschirm seit mindestens 15 Minuten eingeschaltet sein. Für den normalen Betrieb ist dies nicht erforderlich.

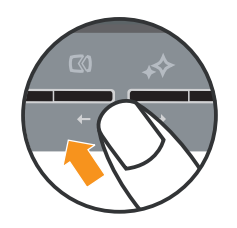

Hinweis: Falls die automatische Bildeinstellung nicht zum gewünschten Ergebnis führen sollte, führen Sie eine manuelle Bildeinstellung aus. Siehe "Manuelle Bildeinstellung" auf Seite 3-4.

## **Zusatzeinrichtung registrieren**

Vielen Dank, dass Sie sich für dieses Produkt von Lenovo™ entschieden haben. Bitte nehmen Sie sich etwas Zeit, um Ihr Produkt zu registrieren und uns einige Informationen zur Verfügung zu stellen, die es uns ermöglichen, Ihnen in Zukunft einen noch besseren Service zu bieten. Ihr Feedback hat besondere Bedeutung für die Entwicklung von Produkten und Services, die für Sie wichtig sind, und für die Entwicklung von besseren Möglichkeiten, um mit Ihnen Kontakt aufzunehmen. Registrieren Sie Ihr Produkt auf der folgenden Website:

http://www.lenovo.com/register

<span id="page-9-0"></span>Lenovo sendet Ihnen Informationen und Aktualisierungen zu Ihrem registrierten Produkt zu, es sei denn, Sie geben auf der Website an, dass Sie keine weiteren Informationen wünschen.

## <span id="page-10-0"></span>**Kapitel 2. Bildschirm einstellen und verwenden**

Dieser Abschnitt informiert über das Einstellen und die Bedienung Ihres Monitors.

#### <span id="page-10-1"></span>**Bequeme Körperhaltung und behindertengerechte Bedienung**

Die Einhaltung von ergonomischen Regeln ist wichtig, um den Computer optimal nutzen zu können und Unannehmlichkeiten zu vermeiden. Richten Sie Ihren Arbeitsplatz und Ihre Geräte so ein, dass sie Ihrem individuellen Bedarf und Ihrer Arbeit entsprechen. Auch die richtige Körperhaltung bei der Arbeit mit dem Computer trägt zur Optimierung von Leistung und Bequemlichkeit bei. Ausführlichere Informationen zu diesen Themen finden Sie auf der Website "Healthy Computing" unter der folgenden Adresse:

http://www.lenovo.com/healthycomputing/.

### <span id="page-10-2"></span>**Arbeitsbereich einrichten**

Verwenden Sie einen Arbeitstisch in passender Höhe und mit ausreichend viel Platz, um dort bequem arbeiten zu können.

Organisieren Sie Ihren Arbeitsbereich so, dass er Ihrem Gebrauch von Utensilien und Geräten entspricht. Haben Sie nur die normalerweise benötigten Utensilien im Arbeitsbereich liegen und platzieren Sie sie so, dass die am häufigsten verwendeten Utensilien, wie z. B. Computermaus oder Telefon, für Sie leicht zu erreichen sind.

Die Aufstellung und Einrichtung der Geräte spielt eine wichtige Rolle für die Körperhaltung. In den folgenden Abschnitten finden Sie Hinweise dazu, wie Sie die Aufstellung Ihrer Geräte optimieren und eine gute Körperhaltung einnehmen können.

#### <span id="page-10-3"></span>**Aufstellen und Ausrichten Ihres Monitors**

Stellen Sie den Bildschirm so auf und passen Sie ihn so an, dass eine komfortable Bildschirmansicht gewährleistet ist:

- Abstand: Der optimale Abstand zwischen den Augen und dem Bildschirm sollte zwischen 510 und 760 mm (20 in zu 30 in) betragen. Er ist abhängig von der Raumbeleuchtung und den tageszeitabhängigen Lichtverhältnissen. Sie können den Abstand verändern, indem Sie den Bildschirm umstellen oder Ihre Körperhaltung oder Stuhlposition verändern. Nehmen Sie den Abstand ein, der am angenehmsten für Sie ist.
- Bildschirmhöhe: Stellen Sie den Bildschirm so auf, dass Kopf und Nacken sich in einer bequemen, neutralen Position (aufrecht) befinden. Wenn sich die Bildschirmhöhe nicht einstellen lässt, müssen Sie möglicherweise Bücher oder Ähnliches unter den Bildschirm legen, um die gewünschte Höhe zu erzielen. Eine allgemeine Richtlinie für die Höheneinstellung besagt, dass die Oberkante des Bildschirms sich in oder etwas unter Augenhöhe befinden sollte, wenn Sie sich in einer bequemen Sitzposition befinden. Achten Sie jedoch auch darauf, die Bildschirmhöhe so anzupassen, dass die Sichtlinie zwischen den Augen und dem Bildschirmmittelpunkt Ihnen angenehm ist und sich die Augenmuskeln in einem entspannten Zustand befinden.
- Neigung: Passen Sie die Neigung des Bildschirms so an, dass die Bildschirmanzeige optimal erscheint und Ihrer Kopf- und Nackenhaltung entspricht.

• Allgemeine Position : Stellen Sie den Bildschirm so auf, dass Spiegelungen durch Raumbeleuchtung oder Fenster vermieden werden.

Im Folgenden finden Sie weitere Hinweise zur komfortablen Bildschirmeinstellung:

- Arbeiten Sie bei angemessener Beleuchtung.
- Verwenden Sie, falls vorhanden, die Helligkeits- und Kontraststeuerung sowie andere Steuerelemente zur Anpassung, um die Bildschirmanzeige gemäß Ihren Vorlieben anzupassen.
- Halten Sie den Bildschirm sauber, so dass Sie sich auf den Inhalt konzentrieren können.

Jede konzentrierte und andauernde visuelle Aktivität kann für die Augen ermüdend sein. Achten Sie darauf, dass Sie den Blick in regelmäßigen Abständen vom Bildschirm abwenden und auf ein weit entferntes Objekt richten, damit sich die Augenmuskulatur entspannen kann. Bei Fragen zu Augenermüdung oder bei Augenbeschwerden wenden Sie sich an einen Optiker oder Augenarzt.

## <span id="page-11-0"></span>**Überblick zur richtigen Körperhaltung**

[Im Folgenden w](#page-10-2)erden einige wichtige Faktoren zusammengefasst, die Ihnen helfen, beim Arbeiten mit dem Computer bequem zu sitzen und produktiv zu bleiben.

- Gute Körperhaltung beginnt mit dem Einrichten der Geräte: Die Einrichtung des Arbeitsbereichs und des Computers spielt eine wichtige Rolle für die richtige Körperhaltung bei der Arbeit mit dem Computer. Optimieren Sie die Anordnung und Ausrichtung der Geräte anhand der Hinweise im Abschnitt "Arbeitsbereich einrichten" auf Seite 2-1 so dass Sie eine bequeme und der Arbeit förderliche Körperhaltung einnehmen können. Verwenden Sie auch die Anpassungsfunktionen der Computerkomponenten und der Büroausstattung, und passen Sie sie jetzt und in Zukunft Ihren jeweiligen persönlichen Vorlieben an.
- Geringe Änderungen in der Haltung können Unbequemlichkeiten verhindern: Je länger Sie am Computer sitzen, desto wichtiger ist es, auf Ihre Körperhaltung zu achten. Vermeiden Sie es, eine einzige Position über längere Zeit beizubehalten. Nehmen Sie in regelmäßigen Abständen geringfügige Änderungen an Ihrer Haltung vor, um möglicherweise entstehenden Unbequemlichkeiten vorzubeugen. Nutzen Sie alle Anpassungsmöglichkeiten der Büroausstattung und der Geräte, die Haltungsänderungen entgegenkommen.
- <span id="page-11-1"></span>• Kurze Pausen in regelmäßigen Abständen dienen der Gesundheit beim Arbeiten mit dem Computer: Da es sich bei der Arbeit am Computer um eine eher statische Tätigkeit handelt, ist es besonders wichtig, während der Arbeit kurze Pausen einzulegen. Stehen Sie ab und zu vom Arbeitsplatz auf, strecken Sie sich, holen Sie sich ein Glas Wasser, oder unterbrechen Sie auf andere Weise die Arbeit am Computer. Eine kurze Pause bietet die Möglichkeit, eine andere Körperhaltung einzunehmen, und stellt sicher, dass Sie weiterhin bequem und produktiv arbeiten können.

## **Informationen zur behindertengerechten Bedienung**

Lenovo bemüht sich, Kunden mit körperlichen Behinderungen Zugriff auf aktuelle Informationen und Technologien zu erleichtern. Mit Technologien für behindertengerechte Bedienung können auch Benutzer mit Behinderung mühelos auf Informationen zugreifen. Einige diese Technologien werden bereits durch Ihr Betriebssystem bereitgestellt; weitere Erleichterungen können über den Handel bezogen werden. Hier erhalten Sie einige Informationen: http://www03.ibm.com/research/accessibility/requests/accvpat.nsf/lenovobidx?OpenForm

### <span id="page-12-3"></span><span id="page-12-0"></span>**Bildschirmanzeige einstellen**

In diesem Abschnitt lernen Sie die Bedienelemente kennen, mit denen Sie das Monitorbild anpassen können.

### <span id="page-12-1"></span>**Steuerelemente für den direkten Zugriff verwenden**

Die Steuerelemente für den direkten Zugriff können verwendet werden, wenn das OSD (On-Screen Display, Anzeige am Bildschirm) nicht angezeigt wird.

Hinweis: Die Bedienelemente für direkten Zugriff sind grau.

| Symbol | Steuerelement                    | Beschreibung                                                                                                  |
|--------|----------------------------------|----------------------------------------------------------------------------------------------------|
|        | Input Change<br>(Eingangswahl)   | Zum Umschalten der Video-Eingangsquelle.                                                                      |
|        | DDC-CI                           | Zum Aktivieren oder Deaktivieren der DDC-CI-<br>Funktion halten Sie diese Taste 10 Sekunden lang<br>gedrückt. |
|        | Exit (Beenden)                   | Zum Verlassen des Menüs.                                                                                      |
|        | Image Setup<br>(Bildeinstellung) | Aktiviert die automatische Bildeinstellung.                                                                   |
|        | <b>NOVO VISION</b>               | Direktzugriff auf NOVO VISION-Einstellungen.                                                                  |
|        | Menu (Menü)                      | Zum Aufrufen des Menüs.                                                                                       |

*Tabelle 2-1.* Steuerelemente für den direkten Zugriff

## <span id="page-12-2"></span>**Bildschirmmenüs (OSD) verwenden**

Mit dem Bildschirmmenü (OSD) können Sie Einstellungen am Bildschirm verändern.

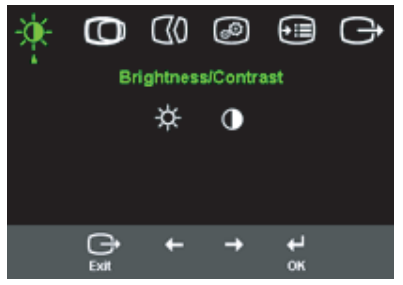

Gehen Sie wie folgt vor, um die Steuerelemente zu verwenden:

- 1. Drücken Sie ← um das OSD-Hauptmenü zu öffnen.
- 2. Verwenden Sie  $\leftarrow$  und  $\rightarrow$  um sich zwischen den Symbolen zu bewegen. Wählen Sie ein Symbol aus, und drücken Sie «um auf diese Funktion zuzugreifen.Hat diese Funktion ein Untermenü, verwenden Sie  $\leftarrow$  und  $\rightarrow$ , um sich zwischen den Optionen zu bewegen. Drücken Sie anschließend ← um diese Funktion auszuwählen. Nehmen Sie mit  $\leftarrow$  und  $\rightarrow$  Anpassungen vor. Drücken Sie dann  $\leftarrow$ um die Änderungen zu speichern.
- 3. Drücken Sie  $\ominus$ , um sich rückwärts durch die Untermenüs zu bewegen und um das OSD zu verlassen.
- 4. Drücken Sie + für 10 Sekunden, um das OSD zu sperren. Dadurch warden unbeabsichtigte Änderungen über das OSD verhindert. Drücken Sie  $\leftarrow$  für 10 Sekunden, um das OSD wieder zu entsperren und um Änderungen über das OSD zu ermöglichen.

#### *Tabelle 2-2.* OSD-Funktionen

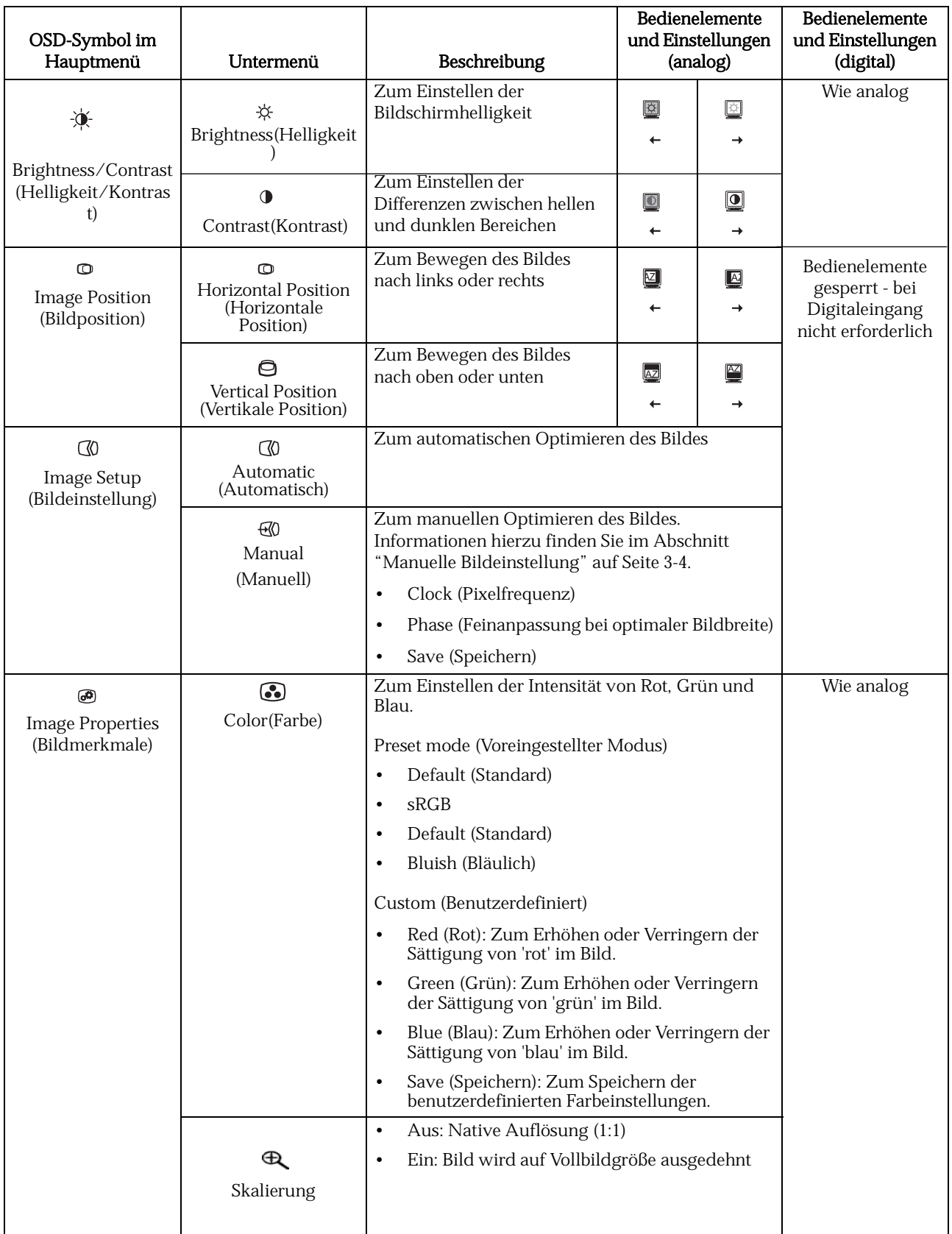

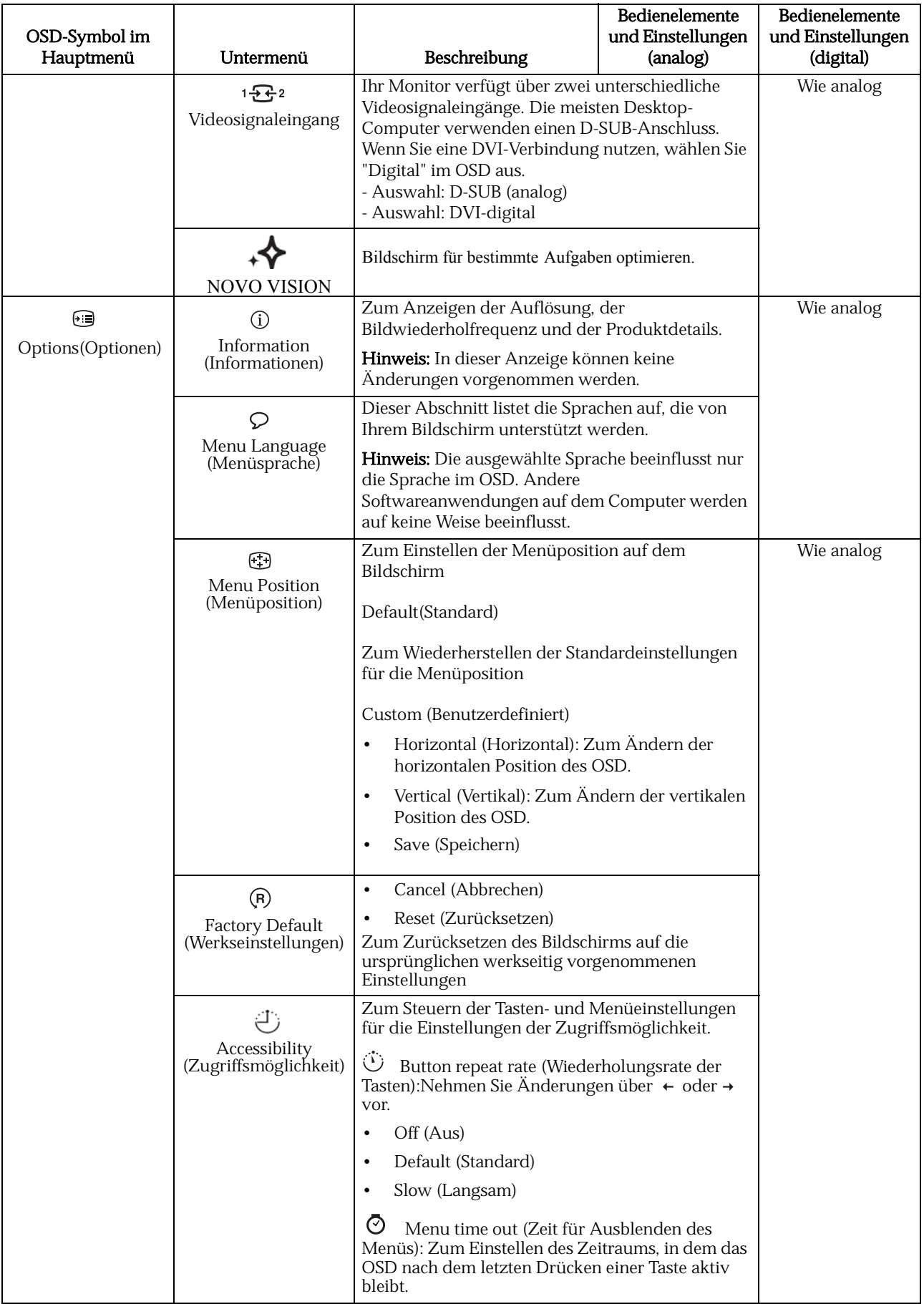

### <span id="page-15-1"></span><span id="page-15-0"></span>**Unterstützten Anzeigemodus auswählen**

Der vom Bildschirm verwendete Anzeigemodus wird vom Computer gesteuert. Deshalb finden Sie ausführliche Informationen zum Ändern des Anzeigemodus in der Dokumentation zum Computer.

Mit dem Anzeigemodus ändert sich möglicherweise auch die Bildgröße, -position und -form. Dies ist normal. Das Bild kann mit Hilfe der automatischen Bildeinstellung und der Bildsteuerelemente wieder eingestellt werden.

Anders als Röhrenmonitore, die eine hohe Bildwiederholfrequenz benötigen, um ein flackerfreies Bild anzeigen zu können, arbeiten LCD- oder Flachbildschirme grundsätzlich flackerfrei.

Hinweis: War zuvor ein CRT-Monitor an Ihr System angeschlossen und ist das System noch für einen Anzeigemodus ausserhalb des Bereichs dieses Monitors konfiguriert, müssen Sie den CRT-Monitor nochmals kurz anschließen, um Ihr System neu zu konfigurieren; bevorzugterweise für 1680 x 1050 bei 60 H z, den Native Resolution Display Modus mit der systemeigenen Auflösung.

Die unten aufgezeigten Anzeigemodi wurden werkseitig optimiert.

| Adressierbare Bildpunkte | Bildwiederholfrequenz |
|--------------------------|-----------------------|
| NTSC-VGA                 | $60$ Hz               |
| PAL-VGA                  | $50$ Hz               |
| 640 x 350                | $70$ Hz               |
| 640 x 480                | 60 Hz, 72 Hz, 75 Hz   |
| $720 \times 400$         | $70$ Hz               |
| 800 x 600                | 56Hz, 60 Hz, 75 Hz    |
| $832 \times 624$         | $75$ Hz               |
| 1152 x 864               | $75$ Hz               |
| 1024 x 768               | 60 Hz, 70 Hz, 75 Hz   |
| 1280 x 1024              | 60 Hz, 70 Hz, 75 Hz   |
| 1680 x 1050              | $60$ Hz               |

*Tabelle 2-3.* Werkseitig eingestellte Anzeigemodi

## <span id="page-16-0"></span>**Stromversorgungsmanagement**

Das Stromversorgungsmanagement wird aktiviert, wenn der Computer feststellt, dass die Maus oder die Tastatur seit einem vom Benutzer definierten Zeitraum nicht verwendet wurde. In der folgenden Tabelle werden verschiedene Status beschrieben.

Um eine optimale Leistung zu erzielen, schalten Sie den Bildschirm am Ende eines Arbeitstages und während des Tages aus, wenn Sie den Bildschirm für einen längeren Zeitraum nicht nutzen.

<span id="page-16-1"></span>

| <b>Status</b>                                            | Betriebsanzeige | <b>Betrieb</b><br>Bildschirm<br>wiederherstellen |                                                                                                    | Kompatibilität     |
|----------------------------------------------------------|-----------------|--------------------------------------------------|----------------------------------------------------------------------------------------------------|--------------------|
| On (Ein)                                                 | Silbergrau      | Normal                                           |                                                                                                    |                    |
| Standby<br>/Suspend<br>(Standby/Bereit-<br>schaftsmodus) | Orange          | Leer                                             | Drücken Sie eine<br>Taste, oder<br>bewegen Sie die<br>Maus.                                                 | <b>ENERGY STAR</b> |
|                                                          |                 |                                                  | Es dauert<br>möglicherweise<br>einen Moment,<br>bis das Bild<br>erscheint.                                  |                    |
|                                                          |                 |                                                  | Hinweis: Standb<br>y wird auch<br>aktiviert, wenn<br>für den<br>Bildschirm keine<br>Bildausgabe<br>erfolgt. |                    |
| Off (Aus)                                                | Off (Aus)       | Leer                                             |                                                                                                    | <b>ENERGY STAR</b> |

*Tabelle 2-4.* Betriebsanzeige

## **Pflege des Bildschirms**

Unabhängig davon, auf welche Weise Sie den Bildschirm pflegen, schalten Sie ihn dabei immer aus.

#### Beachten Sie Folgendes:

- Setzen Sie den Bildschirm keinem Wasser und keinen anderen Flüssigkeiten aus.
- Verwenden Sie keine Lösungsmittel oder ätzenden Mittel.
- Verwenden Sie keine entflammbaren Reinigungsmaterialien zum Reinigen des Bildschirms oder anderer elektrischer Geräte.
- Berühren Sie den Anzeigenbereich des Bildschirms nicht mit scharfen oder abreibenden Gegenständen. Dadurch könnte die Anzeige dauerhaft beschädigt werden.
- Verwenden Sie keine Reinigungsmittel mit antistatischer Lösung oder ähnlichen Zusätzen. Dadurch könnte die Beschichtung auf dem Anzeigenbereich beschädigt werden.

#### Empfehlungen:

- Befeuchten Sie einen weichen Lappen mit etwas Wasser, und wischen Sie mit diesem die Verkleidungen und die Anzeige des Bildschirms vorsichtig ab.
- Entfernen Sie Flecken und Fingerabdrücke mit einem feuchten Lappen und einigen Tropfen eines milden Reinigungsmittels.

### **Bildschirm vom Standfuß trennen**

Zum Abnehmen des Fußes nach dem Drücken dieses Knopfes.

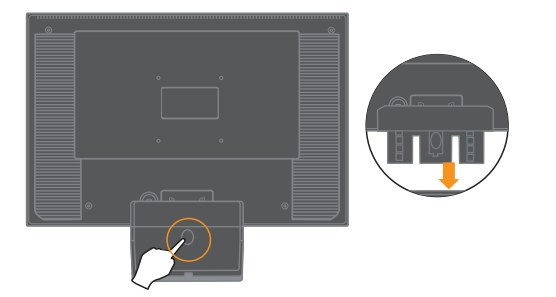

# **Kapitel 3. Referenzinformationen**

<span id="page-18-0"></span>Dieser Abschnitt enthält Bildschirmspezifikationen, Anweisungen zur manuellen Installation des Bildschirmtreibers sowie Informationen zu Fehlerbehebung und Service.

## **Bildschirmspezifikationen**

| Abmessungen                                              | Höhe                                                                | 406,0 mm (15,98 in.)                                                                               |  |  |
|----------------------------------------------------------|---------------------------------------------------------------------|----------------------------------------------------------------------------------------------------|--|--|
|                                                          | Tiefe                                                               | 239,8 mm (9,44 in.)                                                                                |  |  |
|                                                          | <b>Breite</b>                                                       | 514,4 mm (20,25 in.)                                                                               |  |  |
| Standfuß                                                 | Neigung                                                             | Bereich: $-5^\circ$ , $+20^\circ$                                                                  |  |  |
| VESA-Halterung                                           | Unterstützt                                                         | $100 \text{ mm}$ $(3.94 \text{ in.})$                                                              |  |  |
| Sichtbare<br>Bild                                        |                                                                     | 558,68 mm (22,0 in.)                                                                               |  |  |
|                                                          | BildgrößeMaximale                                                   | 473,76 mm (18,65 in.)                                                                              |  |  |
|                                                          | HöheMaximale                                                        | 296,10 mm (11,66 in.)                                                                              |  |  |
|                                                          | BreitePunktabstand                                                  | $0,282$ mm $(0,11$ in.) (V)                                                                        |  |  |
| Stromversorgung                                          | Versorgungsspannung                                                 | 90 bis 264 V Wechselspannung (100 bis<br>240 V Wechselspannung +/-10%)                             |  |  |
|                                                          | Maximaler<br>Versorgungsstrom                                       | 1,5A                                                                                               |  |  |
| Stromverbrauch                                           | Normaler                                                            | < 45 W                                                                                             |  |  |
| Hinweis: Die Zahlen für den<br>Stromverbrauch gelten für | BetriebStandby/Bereits<br>ch                                        | $< 2 W$ (anolog), $< 2 W$ (digital)<br><1 W bei 100 V Wechselspannung und<br>240 V Wechselspannung |  |  |
| den Bildschirm und das<br>Netzteil zusammen.             | aftsmodusAus                                                        |                                                                                                    |  |  |
| Bildschirmeingang (Analog)                               | Eingangssignal                                                      | Analoge Direktsteuerung, 75 Ohm 0,7                                                                |  |  |
|                                                          | Horizontal                                                          | 1680 Pixel (maximal)                                                                               |  |  |
|                                                          | adressierbare<br>Bildpunkte<br>Vertikal adressierbare<br>Bildpunkte | 1050 Zeilen (maximal)                                                                              |  |  |
|                                                          | Taktfrequenz                                                        | 146 MHz                                                                                            |  |  |
| Schnittstelle<br>Videoeingang (digital)                  |                                                                     | <b>DVI</b>                                                                                         |  |  |
|                                                          | Eingangssignal                                                      | VESA TMDS (Panel Link™)<br>1680 Pixel (maximal)<br>1050 Zeilen (maximal)                           |  |  |
|                                                          | Horizontalauflösung<br>Bildpunkte                                   |                                                                                                    |  |  |
|                                                          | Vertikalauflösung                                                   |                                                                                                    |  |  |
|                                                          | Bildpunkte<br>Taktfrequenz                                          | 146 MHz                                                                                            |  |  |

<span id="page-18-1"></span>*Tabelle 3-1.* Bildschirmspezifikationen für Typmodell 6622-HS1

| Datenübertragung                               | VESA DDC              | DDC-CI                                                              |  |
|------------------------------------------------|-----------------------|---------------------------------------------------------------------|--|
| Unterstützte Anzeigemodi<br>(VESA-Standardmodi | Zeilenfrequenz        | $30$ kHz - 83 kHz (Pixeltakt <165MHz)                               |  |
| innerhalb der angegebenen                      | Bildwiederholfrequenz | 50 Hz - 76 Hz (Pixeltakt <165MHz)                                   |  |
| Bereiche)                                      | Native Auflösung      | 1680 x 1050 bei 60 Hz                                               |  |
| Luftfeuchtigkeit                               | In Betrieb            | $10^{\circ}$ bis $45^{\circ}$ C (50 $^{\circ}$ bis $113^{\circ}$ F) |  |
|                                                | Lagerung              | $-20^{\circ}$ bis 60° C ( $-4^{\circ}$ bis 140° F)                  |  |
|                                                | Transport             | $-20^{\circ}$ bis 60° C ( $-4^{\circ}$ bis 140° F)                  |  |
| Luftfeuchtigkeit                               | In Betrieb            | 10% bis 80% nicht kondensierend                                     |  |
|                                                | Lagerung              | 10% bis 90% nicht kondensierend                                     |  |
|                                                | Transport             | 10% bis 90% nicht kondensierend                                     |  |

*Tabelle 3-1.* Bildschirmspezifikationen für Typmodell 6622-HS1

#### <span id="page-20-0"></span>Fehlerbehebung

Wenn beim Einrichten oder Verwenden Ihres Bildschirms ein Fehler auftritt, können Sie diesen möglicherweise selbst beheben. Führen Sie die für Ihren Fehler vorgeschlagene Maßnahme aus, bevor Sie sich an Ihren Händler [oder an Lenovo](#page-15-1)  wenden.

| Fehler                                                                                                   | Mögliche Ursache                                                                                                    | Empfohlene Maßnahme                                                                                                    | RReferenz                                                       |  |
|----------------------------------------------------------------------------------------------------|----------------------------------------------------------------------------------------------------|----------------------------------------------------------------------------------------------------|-----------------------------------------------------------------|--|
| Die Wortfolge<br>"Out of Range"<br>(Außerhalb des<br>gültigen<br>Bereichs) wird<br>angezeigt, und<br>die | Das System wurde in<br>einen Anzeigemodus<br>versetzt, der vom<br>Bildschirm nicht<br>unterstützt wird.                                                                                                    | Wenn Sie gerade einen<br>alten Bildschirm ersetzen.<br>schließen Sie ihn wieder an<br>und stellen Sie als<br>Anzeigemodus den<br>angegebenen Bereich für<br>den neuen Bildschirm ein.   | "Unterstützten<br>Anzeigemodus<br>auswählen" auf<br>Seite 2-7   |  |
| Betriebsanzeige<br>blinkt grün.                                                                          |                                                                                                    | Wenn Sie ein Windows-<br>System verwenden, starten<br>Sie das System im<br>abgesicherten Modus<br>erneut und wählen Sie<br>einen unterstützten<br>Anzeigemodus für den<br>Computer aus. |                                                                 |  |
|                                                                                                    |                                                                                                    | Falls diese Möglichkeiten<br>nicht funktionieren sollten,<br>wenden Sie sich an ein<br>Kundendienstzentrum.                                                                             |                                                                 |  |
| Die Bildqualität<br>ist<br>unannehmbar.                                                                  | Das<br>Bildschirmsignalkabe<br>l ist nicht vollständig<br>an den Bildschirm<br>oder an das System<br>angeschlossen.                                                                                                 | Stellen Sie sicher, dass das<br>Signalkabel mit dem<br>System und dem<br>Bildschirm fest verbunden<br>ist.                                                                              | "Bildschirm<br>anschließen und<br>einschalten" auf<br>Seite 1-3 |  |
|                                                                                                    | Die Farbeinstellungen<br>sind möglicherweise<br>falsch.                                                                                                    | Wählen Sie im OSD-Menü<br>eine andere Farbeinstellung<br>aus.                                                                                                    | "Bildschirmanzeige<br>einstellen" auf Seite<br>$2 - 3$          |  |
|                                                                                                    | Die Funktion für die<br>automatische<br>Bildeinstellung<br>wurde nicht<br>ausgeführt.                                                                                                    | Führen Sie die<br>automatische<br>Bildeinstellung aus.                                                                                                    | "Bildschirmanzeige<br>einstellen" auf Seite<br>$2 - 3$          |  |
| Die<br>Betriebsanzeigel<br>euchtet nicht.<br>und eserscheint<br>keineAnzeige.                            | $\bullet$<br>Der<br>NetzschalterDer<br>Netzschalternicht<br>eingeschaltet.<br>Das Netzkabel<br>istlose oder die<br>Ve r -bindung<br>unterbro-chen.<br>An der Netz-<br>$\bullet$<br>steckdose liegt<br>keinStrom an. | Stellen Sie sicher, dass<br>$\bullet$<br>das Netzkabel<br>ordnungsgemäß<br>angeschlossen ist.<br>Stellen Sie sicher, dass<br>die Netzsteckdose mit                                      | "Bildschirm<br>anschließen und<br>einschalten" auf<br>Seite 1-3 |  |
|                                                                                                    |                                                                                                    | Strom versorgt wird.<br>Stellen Sie sicher, dass<br>$\bullet$<br>die Netzsteckdose mit<br>Strom versorgt wird.<br>Verwenden Sie ein<br>$\bullet$                                        |                                                                 |  |
|                                                                                                    |                                                                                                    | anderes Netzkabel.<br>Verwenden Sie eine<br>$\bullet$                                                                                                    |                                                                 |  |
|                                                                                                    |                                                                                                    | andere Netzsteckdose.                                                                                                    |                                                                 |  |

*Tabelle 3-2.* Fehlerbehebung

<span id="page-21-1"></span><span id="page-21-0"></span>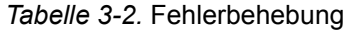

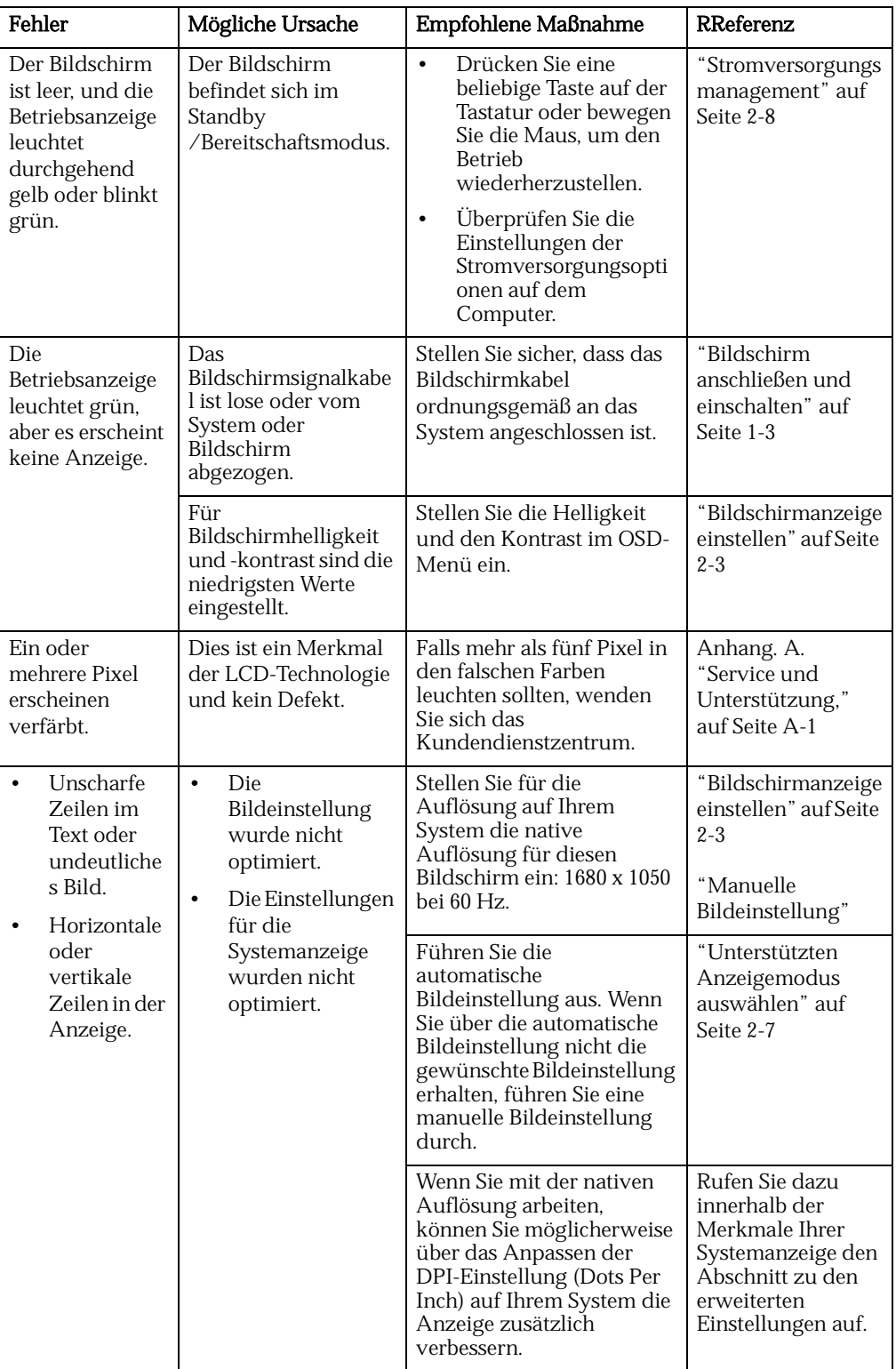

## <span id="page-22-0"></span>**Manuelle Bildeinstellung**

Wenn Sie über die automatische Bildeinstellung nicht die gewünschte Bildeinstellung erhalten, führen Sie eine manuelle Bildeinstellung durch.

Hinweis: Schalten Sie den Bildschirm ein, und warten Sie 15 Minuten, bis er warm gelaufen ist.

- 1. Drücken Sie unten am Bildschirm  $\leftrightarrow$ . um das OSD-Menü aufzurufen.
- 2. Verwenden Sie  $\leftarrow$  oder  $\rightarrow$ , um  $\heartsuit$  auszuwählen. Drücken Sie dann  $\leftarrow$ , um auf die Funktion zuzugreifen.
- 3. Verwenden Sie  $\leftarrow$  oder  $\rightarrow$  , um die Einstellungen Clock(Pixelfrequenz) und Phase (Feinanpassung bei optimaler Bildbreite) auszuwählen.
	- Über Clock (Pixelfrequenz) wird die Anzahl der Pixel eingestellt, die bei einer Horizontalablenkung gescannt werden. Wenn die Frequenz falsch eingestellt ist, erscheinen in der Anzeige vertikale Streifen und das Bild verfügt nicht über die richtige Breite.
	- Über Phase (Feinanpassung bei optimaler Bildbreite) wird die Phase für das Pixelfrequenzsignal eingestellt. Bei iner falschen Phaseneinstellung haben helle Bilder horizontale Störungen.
- 4. Wenn das Bild klar angezeigt wird, speichern Sie die Einstellungen für Clock (Pixelfrequenz) und Phase (Feinanpassung bei optimaler Bildbreite).
- 5. Drücken Sie  $\ominus$ , um das OSD-Menü zu verlassen.

#### <span id="page-22-1"></span>**Bildschirmtreiber manuell installieren**

Im Folgenden finden Sie Anweisungen für die manuelle Installation des Bildschirmtreibers unter Microsoft $^{\circ}$ Windows  $\rm{Vista}$ , Microsoft $\rm{~Windows~} \rm{XP}^{\circ}$  und Microsoft Windows 2000 Professional. Anweisungen zur automatischen Installation finden Sie auf der Referenzund Treiber-CD im Abschnitt zum Installieren des Treibers.

#### <span id="page-22-2"></span>**Bildschirmtreiber unter Windows Vista installieren**

Zur Installation des Treibers unter Microsoft® Windows Vista führen Sie die folgenden Schritte aus:

Hinweis: Um die Plug and Play-Funktionalität unter Windows **Vista** nutzen zu könn en, müssen Sie die Dateien von der **Lenovo-Monitor-CD** laden.

- 1. Schalten Sie den Computer und sämtliche angeschlossenen Geräte aus.
- 2. Überzeugen Sie sich davon, dass der Monitor richtig angeschlossen ist.
- 3. Schalten Sie zuerst den Monitor und dann das Computersystem ein. Warten Sie, bis das Windows Vista-Betriebssystem komplett geladen ist.
- 4. Öffnen Sie das Fenster **Anzeigeeigenschaften**, indem Sie auf **Start, Systemsteuerung** und dann doppelt auf das Symbol **Hardware und Sound** klicken.
- 5. Klicken Sie auf das Symbol **Personalisierung**.
- 6. Klicken Sie auf das Symbol **Anzeigeeinstellungen.**
- 7. Klicken Sie auf die Schaltfläche **Erweiterte Einstellungen**.
- 8. Klicken Sie auf das Register **Monitor**.
- 9. Klicken Sie auf die Schaltfläche **Eigenschaften.**
- 10. Klicken Sie auf das Register Treiber.
- 11. Öffnen Sie das Fenster "Treibersoftware aktualisieren Generischer PnP-Monitor", indem Sie zunächst auf Treiber aktualisieren und dann auf "Computer nach Treibersoftware durchsuchen" **klicken**.
- 12. Wählen Sie "Nicht suchen, sondern den zu installierenden Treiber selbst wählen" .
- 13. Klicken Sie auf die Schaltfläche **Have Disk (Datenträger)**. Klicken Sie auf die **Browse (Durchsuchen)**-Schaltfläche und navigieren Sie zu folgendem Ordner:

#### **X:\Monitor Drivers\Windows Vista**

(Das **X** steht dabei für den Laufwerkbuchstaben des CD-ROM Laufwerks.)

- 14. Wählen Sie die Datei "**LEN19DE.inf**" und klicken Sie auf die **Open (Öffnen)**-Schaltfläche. Klicken Sie auf die Schaltfläche **OK**.
- 15. Wählen Sie **LEN D222 Wide** und klicken Sie auf **Next (Weiter)**. Die Dateien werden nun von der CD auf Ihre Festplatte kopiert.
- 16. Schließen Sie alle geöffneten Fenster und nehmen Sie die CD aus dem Laufwerk.
- 17. Starten Sie den Computer neu.

 Das System wählt automatisch die maximale Bildwiederholfrequenz und passende Farbprofile.

<span id="page-23-0"></span>**Hinweis:** Im Gegensatz zu CRT-Monitoren verbessert eine höhere Bildwiederholrat e nicht die Anzeigequalität bei einem LCD-Monitor. Lenovo empfiehlt Ihnen entweder 1680 x 1050 mit einer Bildwiederholrate von 60 Hz oder 640 x 480 mit einer Bildwiederholrate von 60Hz zu verwenden.

#### **Bildschirmtreiber unter Windows XP installieren**

Zum Verwenden der Plug-and-Play-Funktion unter Windows XP sollten die Dateien von der Referenz- und Treiber-CD geladen werden.

Hinweis: Die Anweisungen in diesem Abschnitt müssen vor dem Starten der automatischen Bildeinstellung unter Windows XP ausgeführt werden.

- 1. Schalten Sie den Computer und alle angeschlossenen Einheiten aus.
- 2. Vergewissern Sie sich, dass der Bildschirm ordnungsgemäß angeschlossen ist
- 3. Schalten Sie den Bildschirm und anschließend die Systemeinheit ein. Starten Sie beim Booten Windows XP.
- 4. Öffnen Sie das **Fenster Anzeigeeigenschaften**, indem Sie auf Start  $\rightarrow$  $E$ instellungen  $\rightarrow$  Systemsteuerung und anschließend doppelt auf das Symbol Anzeige klicken.
- 5. Klicken Sie auf die Registerkarte Einstellungen.
- 6. Klicken Sie auf die Schaltfläche Erweitert.
- 7. Klicken Sie auf die Registerkarte Monitor.
- 8. Klicken Sie auf die Schaltfläche Eigenschaften.
- 9. Klicken Sie auf die Registerkarte Treiber.
- 10. Öffnen Sie den Hardwareupdate-Assistent, indem Sie auf Aktualisieren klicken. Klicken Sie danach auf Weiter.
- 11. Wählen Sie Software von einer Liste oder bestimmten Quelle installieren (für fortgeschrittene Benutzer) aus, und klicken Sie auf Weiter.
- 12. Wählen Sie "**Don't search. I will choose the driver to install**" (**Nicht suchen, sondern den zu installierenden Treiber selbst wählen**), klicken Sie dann auf **Next (Weiter)**.
- 13. Klicken Sie auf die Schaltfläche **Have Disk (Datenträger)**. Klicken Sie auf die **Browse (Durchsuchen)**-Schaltfläche und navigieren Sie zu folgendem Ordner:

#### **X:\Monitor Drivers\Windows XP & Windows 2000**

(Das **X** steht dabei für den Laufwerkbuchstaben des CD-ROM Laufwerks.)

14. Wählen Sie die Datei "**LEN19DE.inf**" und klicken Sie auf die **Open (Öffnen)**-Schaltfläche. Klicken Sie auf die Schaltfläche **OK**.

- 15. Wählen Sie **LEN D222 Wide** und klicken Sie auf **Next (Weiter)**. Die Dateien werden nun von der CD auf Ihre Festplatte kopiert.
- 16. Schließen Sie alle geöffneten Fenster, und nehmen Sie die CD aus dem Laufwerk.
- 17. Starten Sie das System erneut. Das System wählt automatisch die maximale Bildwiederholfrequenz und die zugehörigen Profile für den Farbabgleich aus.

Hinweis: Bei LCD-Bildschirmen, im Unterschied zu CRT-Bildschirmen, verbessert eine höhere Bildwiederholfrequenz die Anzeigequalität nicht. Lenovo empfiehlt 1680 x 1050 bei einer Bildwiederholfrequenz von 60 Hz oder 640 x 480 bei einer Bildwiederholfrequenz von 60 Hz.

#### <span id="page-24-0"></span>**Bildschirmtreiber unter Windows 2000 installieren**

Zum Verwenden der Plug-and-Play-Funktion unter Windows 2000 sollten die Dateien von der Referenz- und Treiber-CD geladen werden.

Hinweis: Die Anweisungen in diesem Abschnitt müssen vor dem Starten der automatischen Bildeinstellung unter Windows 2000 ausgeführt werden.

- 1. Schalten Sie den Computer und alle angeschlossenen Einheiten aus.
- 2. Vergewissern Sie sich, dass der Bildschirm ordnungsgemäß angeschlossen ist.
- 3. Schalten Sie den Bildschirm und anschließend die Systemeinheit ein. Starten Sie beim Booten Windows 2000.
- 4. Öffnen Sie das Fenster Eigenschaften von Anzeige, indem Sie auf Start  $\rightarrow$ Einstellungen  $\rightarrow$  Control Panel, und anschließend doppelt auf as Symbol Anzeige klicken.
- 5. Klicken Sie auf die Registerkarte Einstellungen.
- 6. Klicken Sie auf die Schaltfläche Erweitert.
- 7. Klicken Sie auf die Registerkarte Monitor.
- 8. Klicken Sie auf die Schaltfläche Eigenschaften.
- 9. Klicken Sie auf die Registerkarte Treiber.
- 10. Öffnen Sie das Fenster Gerätetreiber-Assistent aktualisieren, indem Sie auf Treiber aktualisieren klicken; Sie müssen erst eine Option wählen, BEVOR Sie auf Weiter und dann wieder auf Weiter klicken können.
- 11. Wählen Sie Alle bekannten Treiber für das Gerät in einer Liste anzeigen und den entsprechenden Treiber selbst auswählen aus, und klicken Sie auf Weiter.
- 12. Klicken Sie auf die Schaltfläche **Have Disk (Datenträger)**. Klicken Sie auf die **Browse (Durchsuchen)**-Schaltfläche und navigieren Sie zu folgendem Ordner:

(Das **X** steht dabei für den Laufwerkbuchstaben des CD-ROM Laufwerks.) **X:\Monitor Drivers\Windows XP & Windows 2000**

- 13. Wählen Sie die Datei "**LEN19DE.inf**" und klicken Sie auf die **Open (Öffnen)**-Schaltfläche. Klicken Sie auf die Schaltfläche **OK**.
- 14. Wählen Sie **LEN D222 Wide** und klicken Sie auf **Next (Weiter)**. Die Dateien werden nun von der CD auf Ihre Festplatte kopiert.
- 15. Schließen Sie alle geöffneten Fenster, und nehmen Sie die CD aus dem Laufwerk.
- 16. Starten Sie das System erneut. Das System wählt automatisch die aximale Bildwiederholfrequenz und die zugehörigen Profile für den Farbabgleich aus.

Hinweis: Bei LCD-Bildschirmen, im Unterschied zu CRT-Bildschirmen, verbessert eine höhere Bildwiederholfrequenz die Anzeigequalität nicht. Lenovo empfiehlt 1680 x 1050 bei einer Bildwiederholfrequenz von 60 Hz oder 640 x 480 bei einer Bildwiederholfrequenz von 60 Hz.

#### **Hilfe anfordern**

Falls sich das Problem immer noch nicht lösen lässt, wenden Sie sich bitte an das Lenovo- Kundendienstzentrum. Wie Sie das Kundendienstzentrum erreichen können, erfahren Sie in Anhang A, "Service und Unterstützung" auf Seite A-1.

## <span id="page-25-2"></span><span id="page-25-1"></span><span id="page-25-0"></span>**Informationen zum Service**

#### **Produktnummern**

Die Produktnummer Ihres Monitors befindet sich an der Seite des Gehäuses, wie nachstehend illustriert.

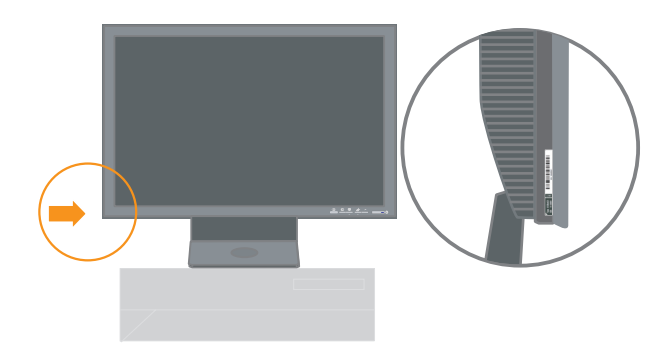

#### <span id="page-25-3"></span>**Verantwortlichkeiten des Kunden**

Es gilt keine Gewährleistung für ein beschädigtes Produkt infolge durch Unfälle, nicht sachgerechte Verwendung, unsachgemäße Handhabung, fehlerhafte Installation, von den Produktspezifikationen und -anweisungen abweichende Verwendung, Naturkatastrophen, Missgeschicke oder nicht autorisierte Änderungen, Reparaturen und Bearbeitungen.

Nachfolgend einige Beispiele für Missbrauch oder bestimmungswidrigen Gebrauch und somit für Umstände, die nicht durch die Gewährleistung abgedeckt werden:

- In die Anzeige des CRT-Bildschirms eingebrannte Bilder. Eingebrannte Bilder können durch die Verwendung eines sich bewegenden Bildschirmschoners oder von Stromversorgungsmanagement vermieden werden.
- Physische Schäden an den Abdeckungen, den Verkleidungen, der Basis und den Kabeln.
- Kratzer und Löcher in Bildschirmanzeigen.

#### <span id="page-26-0"></span>**Ersatzteile**

Bei den folgenden Teilen handelt es sich um Teile, die im Rahmen der Gewährleistung durch den Lenovo Kundendienst oder autorisierte Lenovo Händler ausgetauscht werden. Diese Teile dürfen nur vom Kundendienst ausgetauscht werden. Die folgende Tabelle enthält Informationen, die sich auf die Modelle 6622-HS1.

| FRU - (Field<br>Replaceable Unit)<br>Teilenummer | Beschreibung                               | M/T  | <b>MODELL</b>   | <b>FARBE</b> | Region          |
|--------------------------------------------------|--------------------------------------------|------|-----------------|--------------|-----------------|
| 30R5702                                          | D222 Wide FRU<br>Monitor Lenovo<br>(TCO99) | 6622 | HS1             | Blau         | <b>WELTWEIT</b> |
| 40Y7443                                          | D222 Wide FRU<br>Signalkabel<br>(Analog)   | 6622 | HS1             | Blau         | <b>WELTWEIT</b> |
| 40Y7444                                          | D222 Wide FRU<br>Signalkabel<br>(Digital)  | 6622 | HS <sub>1</sub> | Blau         | <b>WELTWEIT</b> |
| 30R5703                                          | D222 Wide FRU<br>Ständer                   | 6622 | HS1             | Blau         | <b>WELTWEIT</b> |

*Tabelle 3-3.* Liste der Ersatzteile

## <span id="page-27-0"></span>**Anhang. A. Service und Unterstützung**

Die folgenden Informationen beschreiben die technische Unterstützung, die für Ihr Produkt während des Gewährleistungszeitraums und im Anschluss daran während der Lebensdauer des Produkts verfügbar ist. Eine ausführliche Erläuterung der Gewährleistungsbestimmungen finden Sie in der Lenovo Gewährleistung.

### **Technische Unterstützung online**

Während der Lebensdauer Ihres Produktes erhalten Sie technische Unterstützung über folgende Internetseite: http://www.lenovo.com/support

Während des Gewährleistungszeitraums ist Unterstützung für den Ersatz oder Austausch von defekten Komponenten verfügbar. Darüber hinaus ist es möglich, dass Sie auf einen Vor-Ort- Service zurückgreifen können, falls Ihr Produkt in einem ThinkPad- oder ThinkCentre-Computer installiert ist. Ihr Ansprechpartner für technische Unterstützung unterstützt Sie bei der Suche nach der besten Alternative.

## **Technische Unterstützung per Telefon**

Die technische Unterstützung bei der Installation und Konfiguration durch das Customer Support Center wird nach Ermessen von Lenovo nach Ablauf von 90 Tagen, nachdem die Zusatzeinrichtung vom Vertrieb zurückgezogen wurde, zurückgezogen oder kostenpflichtig zur Verfügung gestellt. Zusätzliche Unterstützungsangebote, wie z. B. eine schrittweise Installationsanleitung, sind gegen eine Schutzgebühr verfügbar.

Halten Sie nach Möglichkeit die folgenden Informationen bereit, wenn Sie sich an den Ansprechpartner für technische Unterstützung wenden:

- •Name der Zusatzeinrichtung
- •Nummer der Zusatzeinrichtung
- •Kaufnachweis
- •Computerhersteller, Modell- und Seriennummer sowie das zugehörige Handbuch
- •Ggf. genauer Wortlaut der Fehlernachricht
- •Beschreibung des Problems
- •Hardware- und Softwarekonfigurationsdaten für Ihr System

Halten Sie sich nach Möglichkeit in der Nähe Ihres Computers auf. Möglicherweise möchte Ihr Ansprechpartner für technische Unterstützung mit Ihnen während des Telefonats das Problem Schritt für Schritt durchgehen.

#### **Weltweite Telefonliste**

Telefonnummern können jederzeit ohne Vorankündigung geändert werden. Die aktuellen Telefonnummer können unter der Adresse http://www.lenovo.com/support/phone und klicken Sie auf Support phone list (Support-Telefonliste).

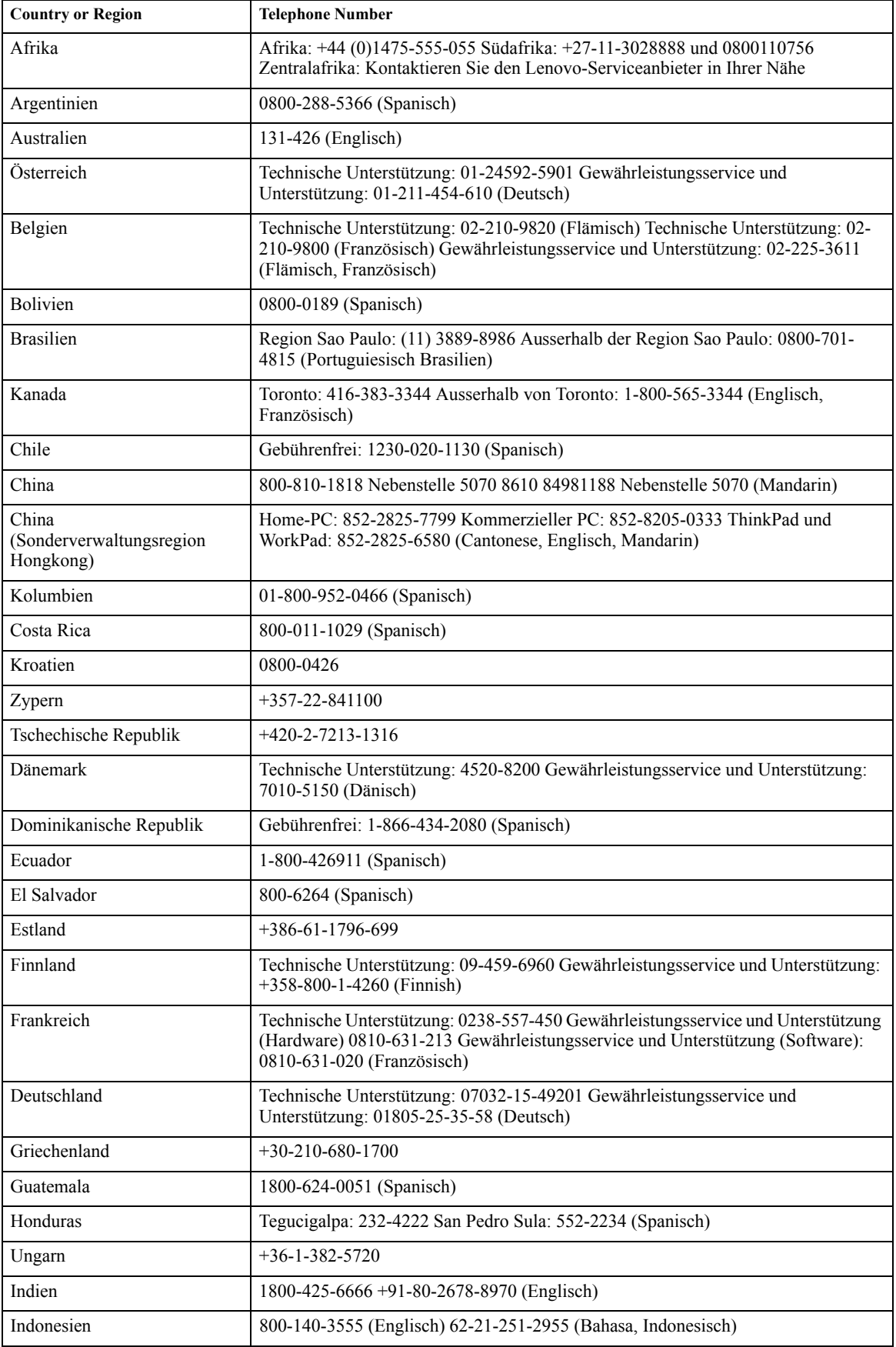

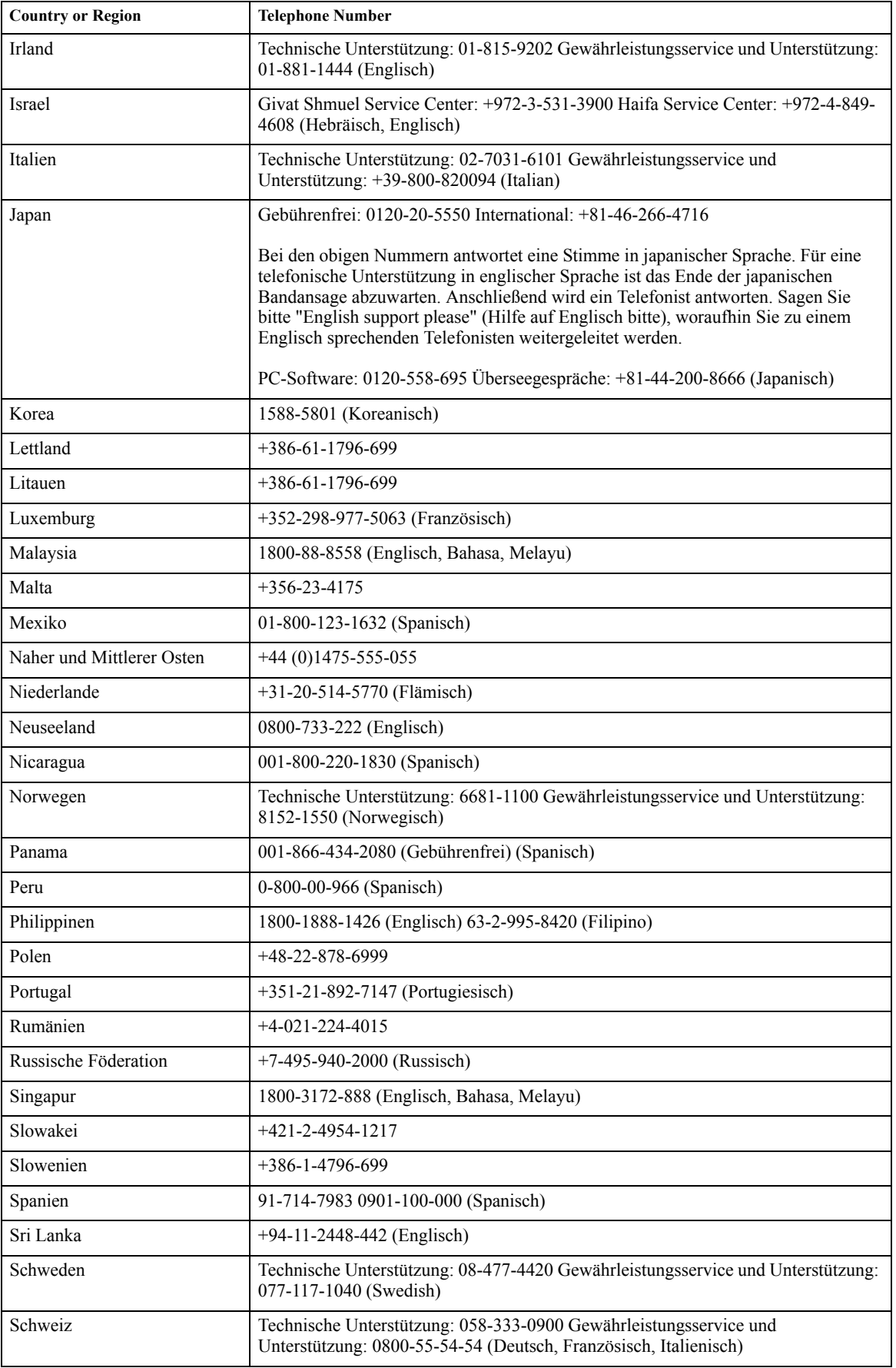

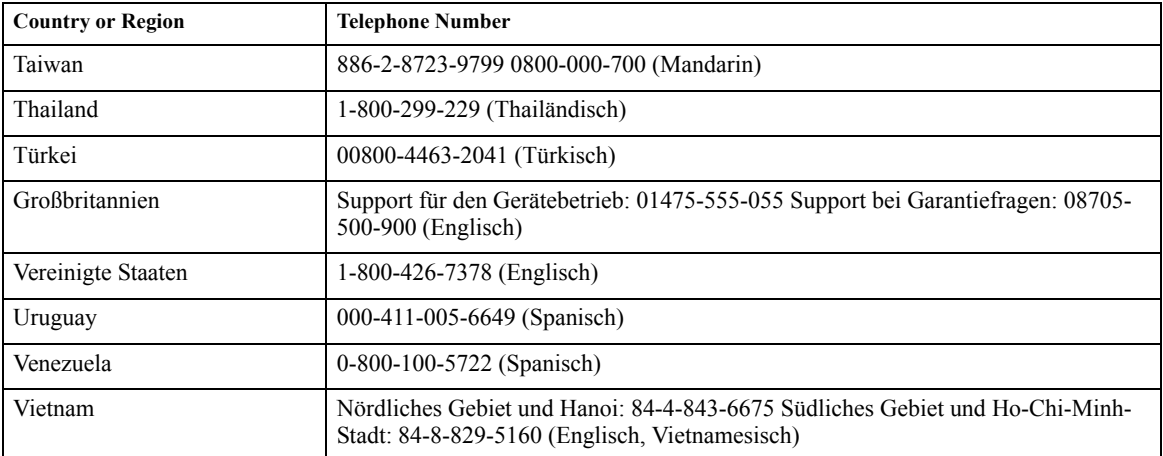

## <span id="page-31-0"></span>**Anhang. B. Bemerkungen**

Möglicherweise bietet Lenovo die in dieser Dokumentation beschriebenen Produkte, Services oder Funktionen nicht in allen Ländern an. Informationen über die gegenwärtig im jeweiligen Land verfügbaren Produkte und Services sind beim Lenovo Ansprechpartner erhältlich. Hinweise auf Lenovo Lizenzprogramme oder andere Lenovo Produkte bedeuten nicht, dass nur Programme, Produkte oder Services von Lenovo verwendet werden können. An Stelle der Produkte, Programme oder Services können auch andere, ihnen äquivalente Produkte, Programme oder Services verwendet werden, solange diese keine gewerblichen oder anderen Schutzrechte von Lenovo verletzen. Die Verantwortung für den Betrieb von Fremdprodukten, Fremdprogrammen und Fremdservices liegt beim Kunden.

Für in diesem Handbuch beschriebene Erzeugnisse und Verfahren kann es Lenovo Patente oder Patentanmeldungen geben. Mit der Auslieferung dieses Handbuchs ist keine Lizenzierung dieser Patente verbunden. Lizenzanforderungen sind schriftlich an folgende Adresse zu richten (Anfragen an diese Adresse müssen auf Englisch formuliert werden):

*Lenovo (United States), Inc. 500 Park Offices Drive, Hwy. 54 Research Triangle Park, NC 27709 U.S.A. Attention: Lenovo Director of Licensing*

LENOVO GROUP LTD. LIEFERT DIESE VERÖFFENTLICHUNG "WIE SIE IST" OHNE AUSDRÜCKLICHE ODER IMPLIZITE GARANTIEN IN IRGENDEINER FORM. DIES SCHLIESST DIE IMPLIZIERTE GARANTIE DER NICHTGESETZESVERLETZUNG, MARKTGÄNGIGKEIT ODER EIGNUNG FÜR EINEN BESTIMMTEN ZWECK EIN, BESCHRÄNKT SICH JEDOCH NICHT DARAUF. In manchen Gerichtsbezirken ist der Ausschluss von ausdrücklichen oder impliziten Garantien für bestimmte Abwicklungen nicht zulässig, so dass die obige Erklärung eventuell keine Bedeutung für Sie hat.

Trotz sorgfältiger Bearbeitung können technische Ungenauigkeiten oder Druckfehler in dieser Veröffentlichung nicht ausgeschlossen werden. Die Angaben in diesem Handbuch werden in regelmäßigen Zeitabständen aktualisiert. Die Änderungen werden in Überarbeitungen oder in Technical News Letters (TNLs) bekannt gegeben. Lenovo kann jederzeit Verbesserungen und/oder Änderungen an den in dieser Veröffentlichung beschriebenen Produkten und/oder Programmen vornehmen.

Die in diesem Dokument beschriebenen Produkte sind nicht zur Verwendung bei Implantationen oder anderen lebenserhaltenden Anwendungen, bei denen ein Nichtfunktionieren zu Verletzungen oder zum Tod führen könnte, vorgesehen. Die Informationen in diesem Dokument beeinflussen oder ändern nicht die Lenovo Produktspezifikationen oder Gewährleistungen. Keine Passagen dieses Dokuments sollen als explizite oder implizite Lizenz oder Schadensersatzerklärung unter den gewerblichen Schutzrechten von Lenovo oder anderer Firmen dienen. Alle Informationen in diesem Dokument wurden in bestimmten Umgebungen erfasst und werden zur Veranschaulichung präsentiert. In anderen Betriebsumgebungen werden möglicherweise andere Ergebnisse erfasst.

Werden an Lenovo Informationen eingesandt, können diese beliebig verwendet werden, ohne dass eine Verpflichtung gegenüber dem Einsender entsteht.

Verweise in diesen Informationen auf Websites anderer Anbieter dienen lediglichals Benutzerinformationen und stellen keinerlei Billigung des Inhalts dieser Websites dar. Das über diese Websites verfügbare Material ist nicht Bestandteil des Materials für dieses Lenovo Produkt. Die Verwendung dieser Websites geschieht auf eigene Verantwortung.

Alle in diesem Dokument enthaltenen Leistungsdaten stammen aus einer gesteuerten Umgebung. Die Ergebnisse, die in anderen Betriebsumgebungen erzielt werden, können daher erheblich von den hier erzielten Ergebnissen abweichen. Einige Daten stammen möglicherweise von Systemen, deren Entwicklung noch nicht abgeschlossen ist. Eine Gewährleistung, dass diese Daten auch in allgemein verfügbaren Systemen erzielt werden, kann nicht gegeben werden. Darüber hinaus wurden einige Daten unter Umständen durch Extrapolation berechnet. Die tatsächlichen Ergebnisse können abweichen. Benutzer dieses Dokuments sollten die entsprechenden Daten in ihrer spezifischen Umgebung prüfen.

## <span id="page-32-0"></span>**Marken**

Folgende Namen sind in gewissen Ländern Marken von Lenovo:

 Lenovo Lenovo-logo ThinkPad

ENERGY STAR und das ENERGY STAR-Logo sind eingetragene US-Marken.

Microsoft und Windows sind in gewissen Ländern Marken der Microsoft Corporation.

Andere Namen von Unternehmen, Produkten oder Services können Marken oder Servicemarken anderer Unternehmen sein.